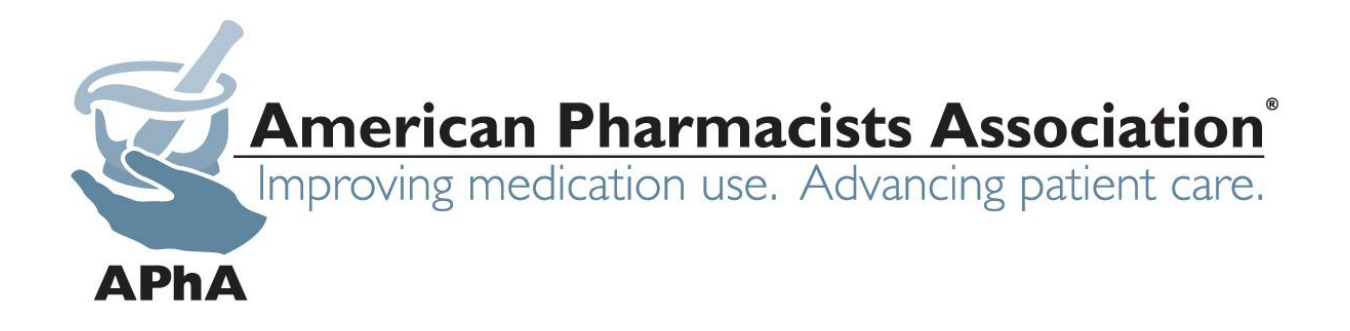

# **American Pharmacists Association**

## **MTM Pharmacy User Account Manual**

**Publish Date 5/22/2013**

This document outlines how users can upload and manage the MTM MAP pharmacies on the American Pharmacists Association web site, www.pharmacist.com.

## **Table of Contents**

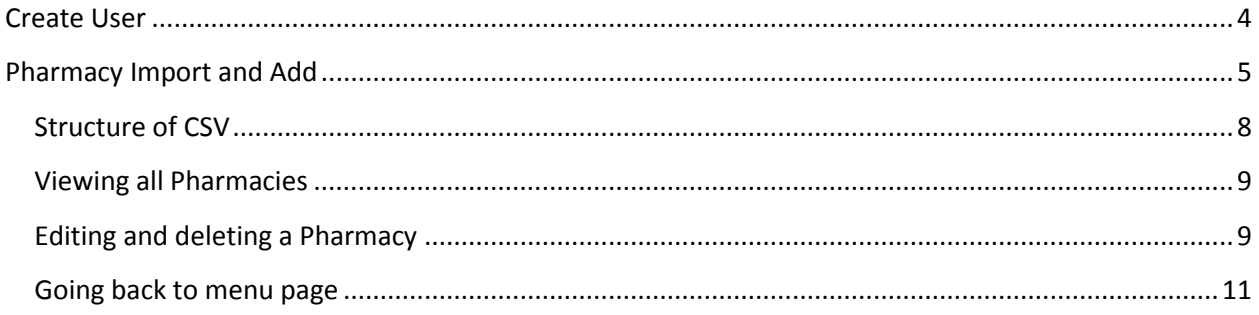

## **Table of Figures**

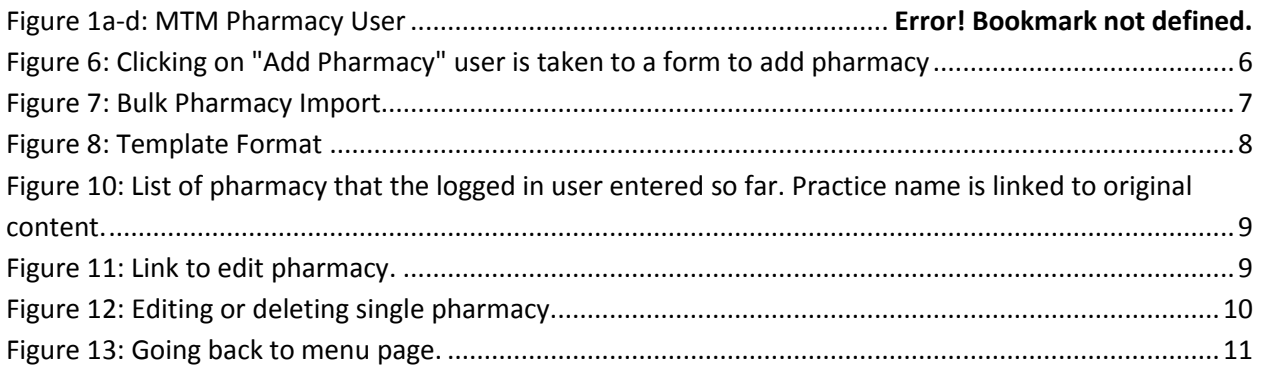

### <span id="page-3-0"></span>**Pharmacy User Account**

For adding, bulk loading, and managing a pharmacy entry.

[Login with your APhA Username and Password.](https://www.pharmacist.com/user/register) [http://www.pharmacist.com/user/register](https://www.pharmacist.com/user/register) If you do not have an account, you will need to create a [Guest Account.](https://www.pharmacist.com/user/register)

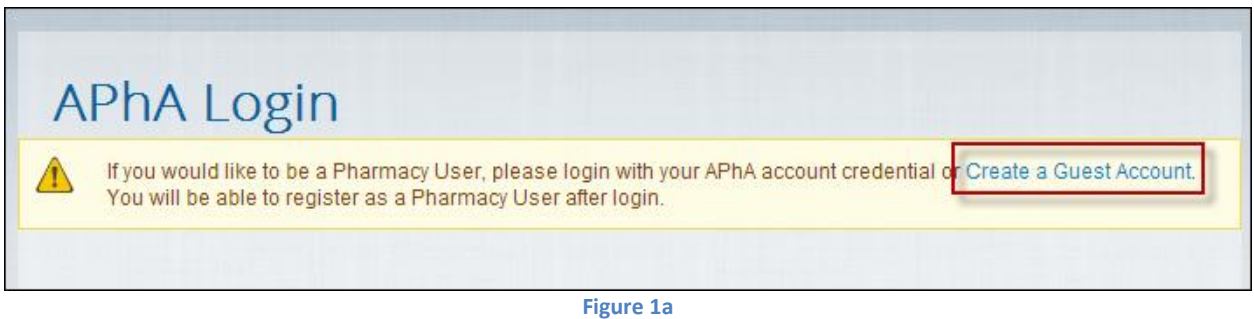

Once you have logged in you will see "Register a Pharmacy" link in the upper right. Click "Register a Pharmacy".

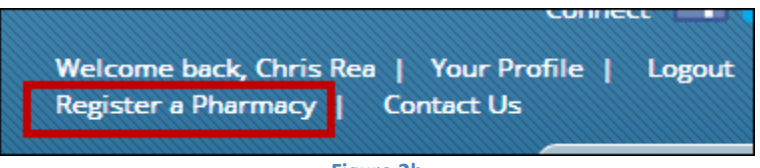

**Figure 2b**

Enter the pharmacy name, click submit.

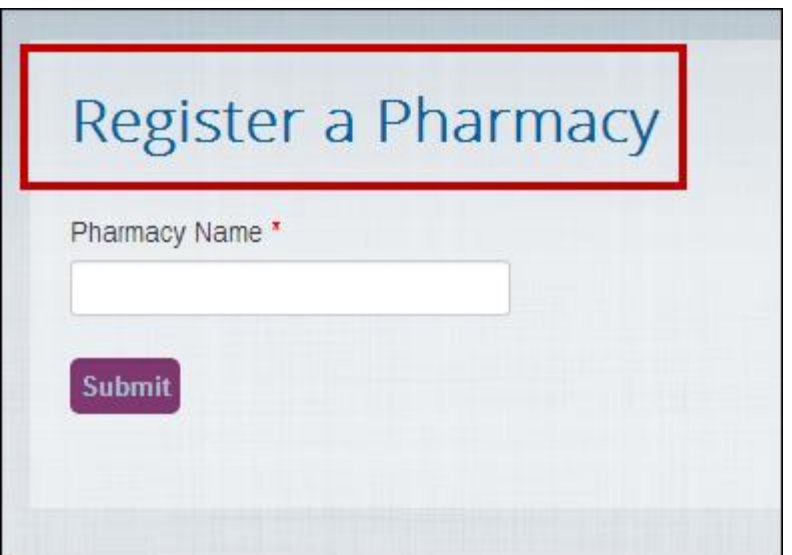

**Figure 3c**

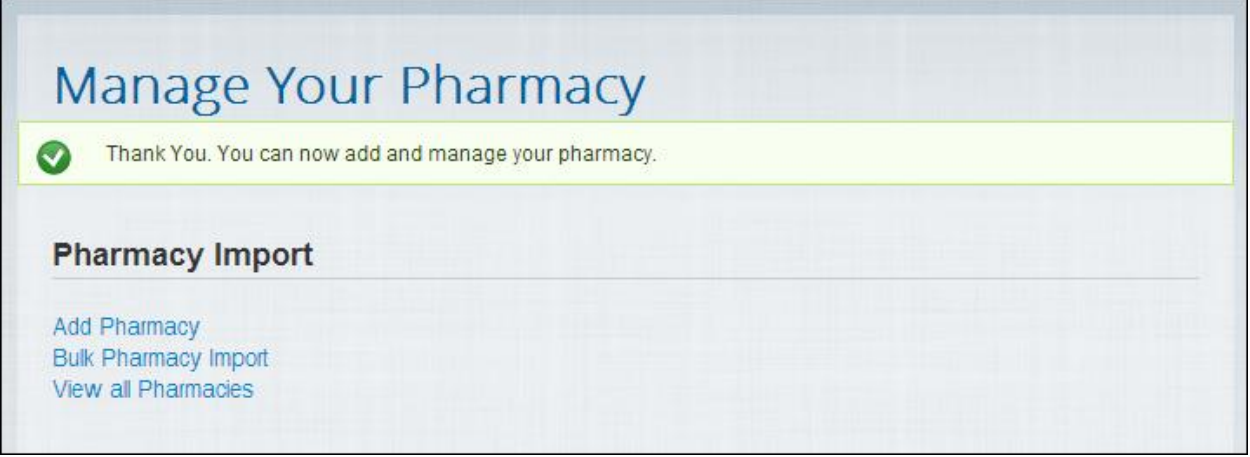

**Figure 4d**

On the Pharmacy Manage page you are able to

- Add Pharmacy (one at a time)
- Bulk Pharmacy Import (bulk import a large list)
- View the Pharmacies you have loaded.

### <span id="page-5-0"></span>**Pharmacy Import and Add**

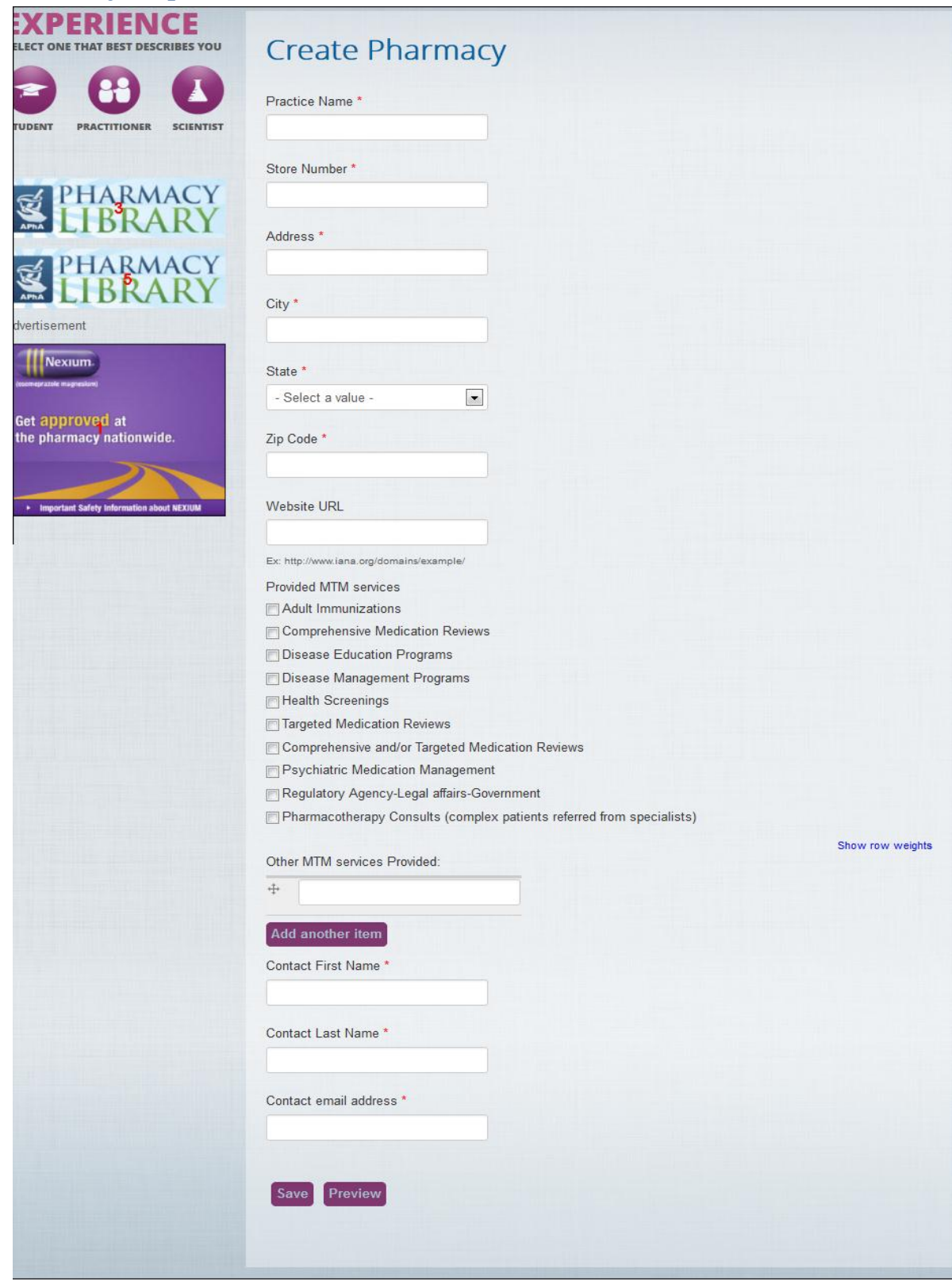

<span id="page-5-1"></span>**Figure 5: Clicking on "Add Pharmacy" user is taken to a form to add pharmacy**

Clicking on "Bulk Pharmacy Import" it takes you to another form where you can upload a CSV file with pharmacy content-

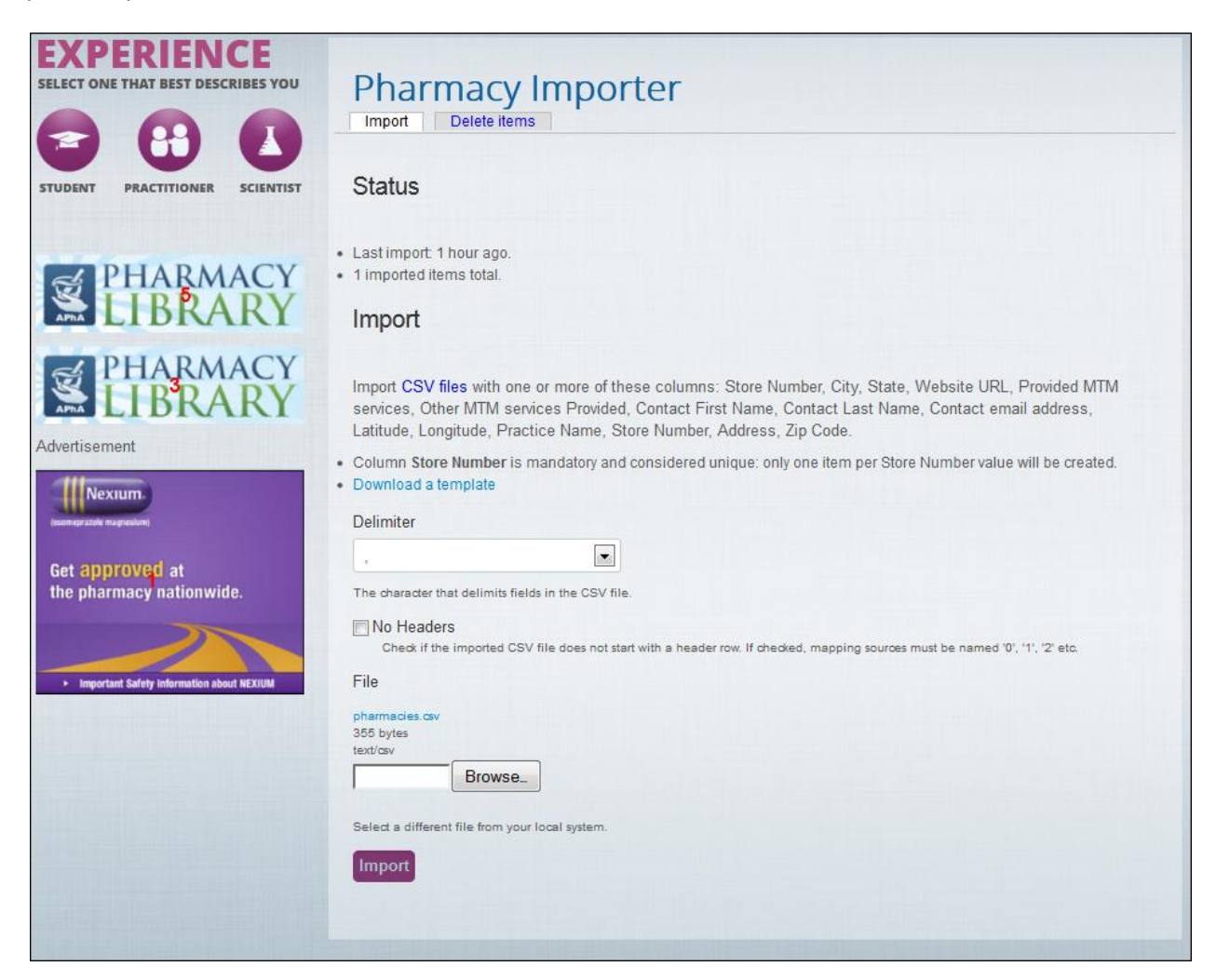

<span id="page-6-0"></span>**Figure 6: Bulk Pharmacy Import**

### <span id="page-7-0"></span>**Structure of CSV**

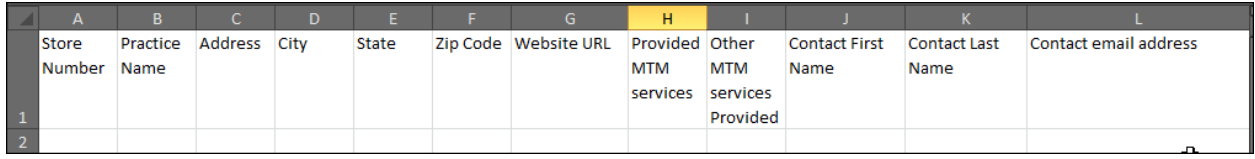

#### **Figure 7: Template Format**

<span id="page-7-1"></span>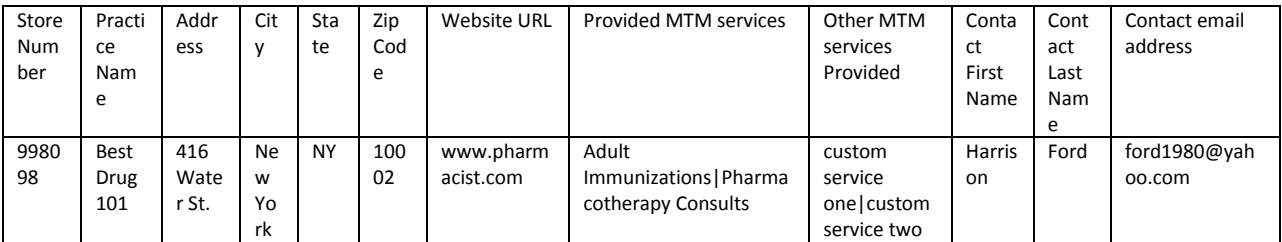

We have a column for **store number** in the CSV and also have columns for **Zip Code and Address;** these 3 columns are serving as the primary key for the pharmacies. In a single zip code area there must be no multiple same store number and address, if the store number is same it would be placed in different zip code area or address, so the combination of these 3 columns make the Unique ID for the CSV file.

"Provided MTM services" column may contain multiple values. In that case, user will have to separate values with a pipe(|) (*Note: Delimiter for the CSV is ,* ). Possible values for this column are -

Adult Immunizations

Comprehensive Medication Reviews

Comprehensive and/or Targeted Medication Reviews

Disease Education Programs

Disease Management Programs

Health Screenings

Pharmacotherapy Consults

Psychiatric Medication Management

Regulatory Agency-Legal affairs-Government

Targeted Medication Reviews

Travel Immunizations

If the user wishes to add other services, s/he then lists those under "Other MTM services Provided" column separated with pipes (|) e.g custom service 1|custom service 2.

*Note: Any values in the CSV should not contain preceding or trailing blank spaces.* 

#### <span id="page-8-0"></span>**Viewing all Pharmacies**

Pharmacy user can see the pharmacies s/he entered so far. To view all pharmacies s/he will first need to login and then click "View all Pharmacy ".

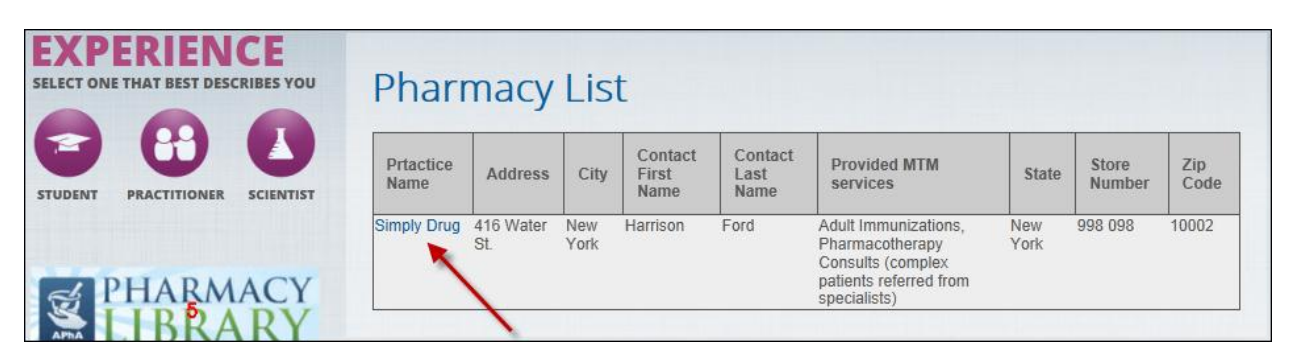

**Figure 8: List of pharmacy that the logged in user entered so far. Practice name is linked to original content.**

<span id="page-8-2"></span>*Note: Address of pharmacy must be valid. We are calculating Latitude and Longitude from this address and these Latitudes, Longitudes are being used to show the pharmacies on Google map.*

#### <span id="page-8-1"></span>**Editing and deleting a Pharmacy**

In the previous image you can see that the practice name is linked to corresponding pharmacy detail page. On that details page, user will get a link to edit that pharmacy.

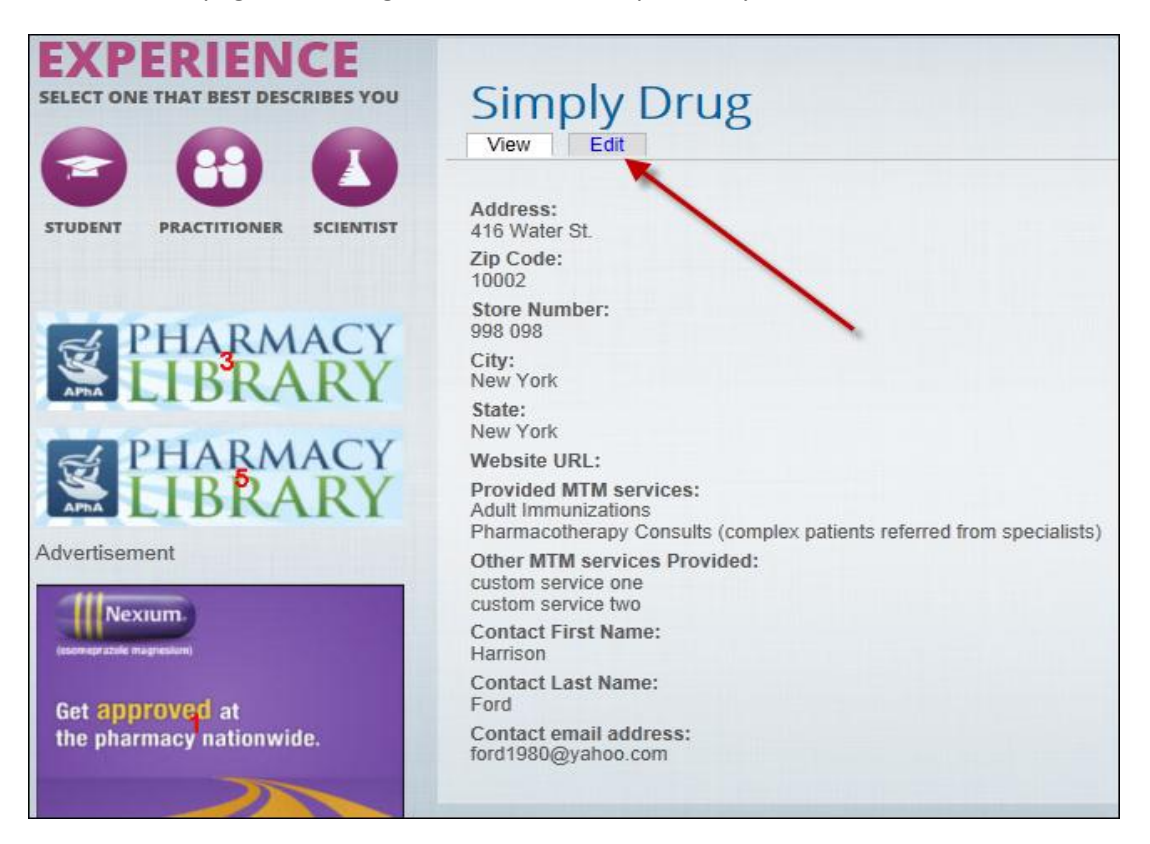

<span id="page-8-3"></span>**Figure 9: Link to edit pharmacy.**

Clicking on that "edit" link, it shows an edit form where s/he can delete that pharmacy as well.

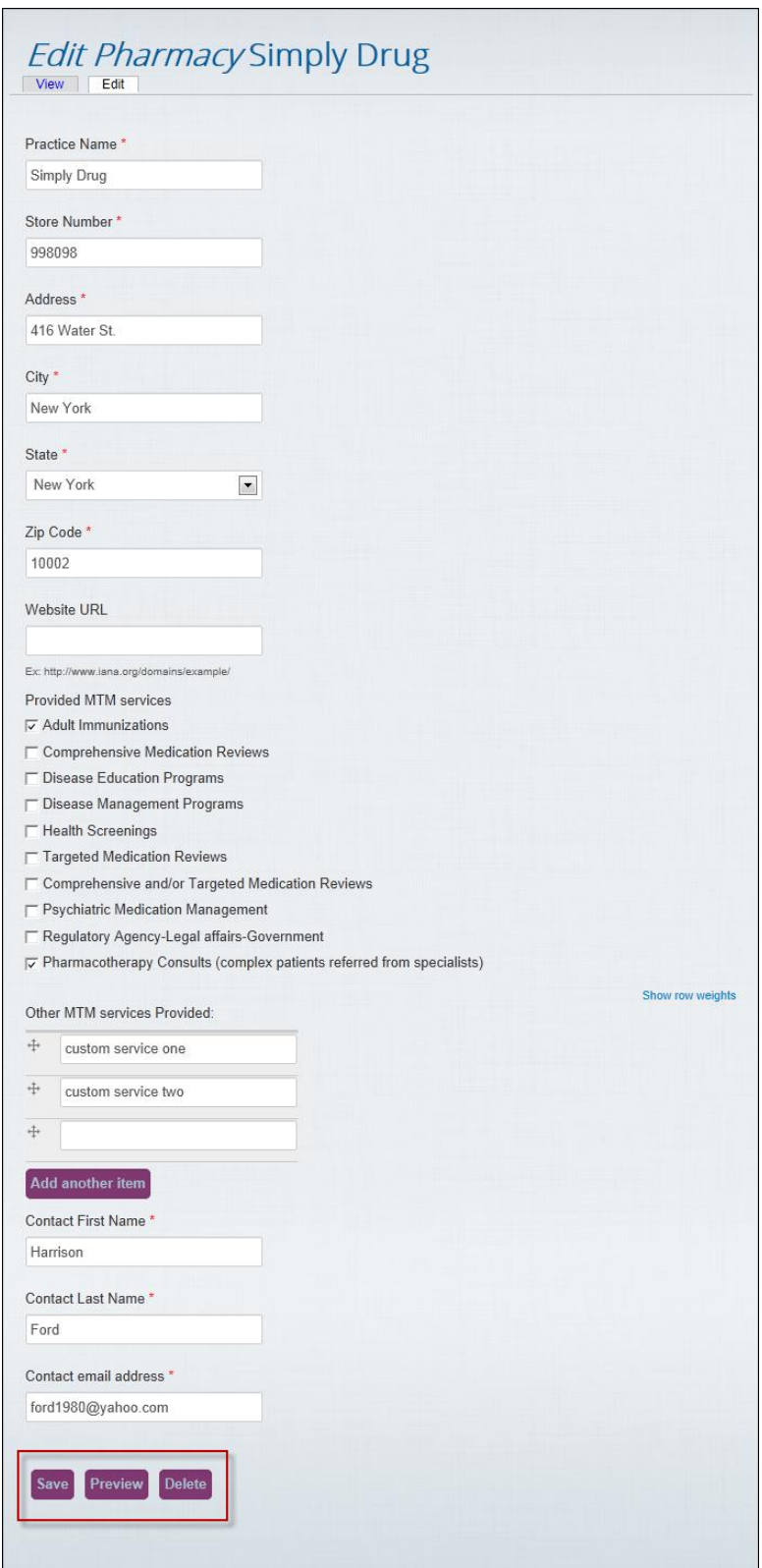

<span id="page-9-0"></span>**Figure 10: Editing or deleting single pharmacy.**

#### <span id="page-10-0"></span>**Going back to menu page**

To go back to the Manage Pharmacy page, users need to click the "Manage Pharmacy" Link in the upper right.

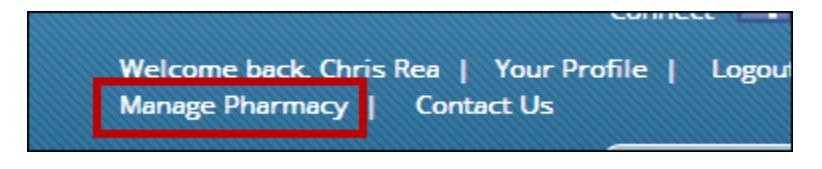

**Figure 11: Going back to menu page.**

#### <span id="page-10-1"></span>**Questions/Issues:**

Please email Chris Baker chaker@aphanet.org and place in the subject line "MTM Map".

-End-